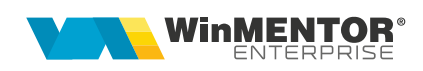

# **Configurări server de SMS WinMENTOR ENTERPRISE**

### **I. CONFIGURĂRI**

Pentru configurarea serverului/serverelor de e-mail, pentru trimiterea electronică a documentelor din WinMENTOR ENTERPRISE vom utiliza "WinMService".

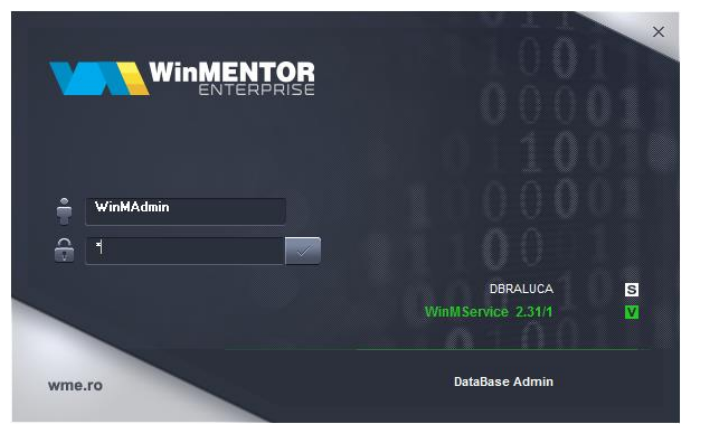

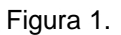

Din meniul "Diverse", vom accesa nomenclatorul de servere de SMS.

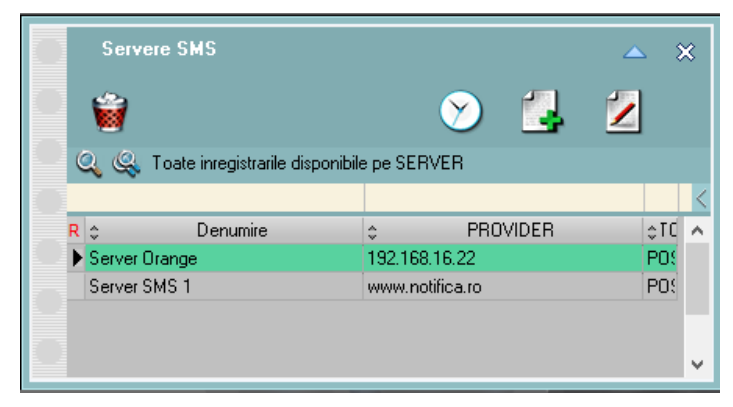

*Figura 2.*

#### **1. Serviciul SMS Notifica.ro**

Statusul mesajelor poate fi consultat în rapoartele puse la dispoziție de "Notifica.ro". Un mesaj poate avea până la 160 de caractere, însă, dacă mesajul conţine caractere speciale, limita de 160 poate scădea la 80 de caractere.

Utilizatorul **WinMENTOR ENTERPRISE** va trebui să adauge un user și o parolă - "API Key" și "API Secret", generate de "Notifica.ro" în interfața WME, după crearea contului. Acestea se introduc în *WMService > Firme WME > eMail și SMS* pe câmpurile "Api Key" și "Api Secret. Ulterior se apasă Setare acces server SMS.

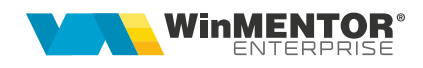

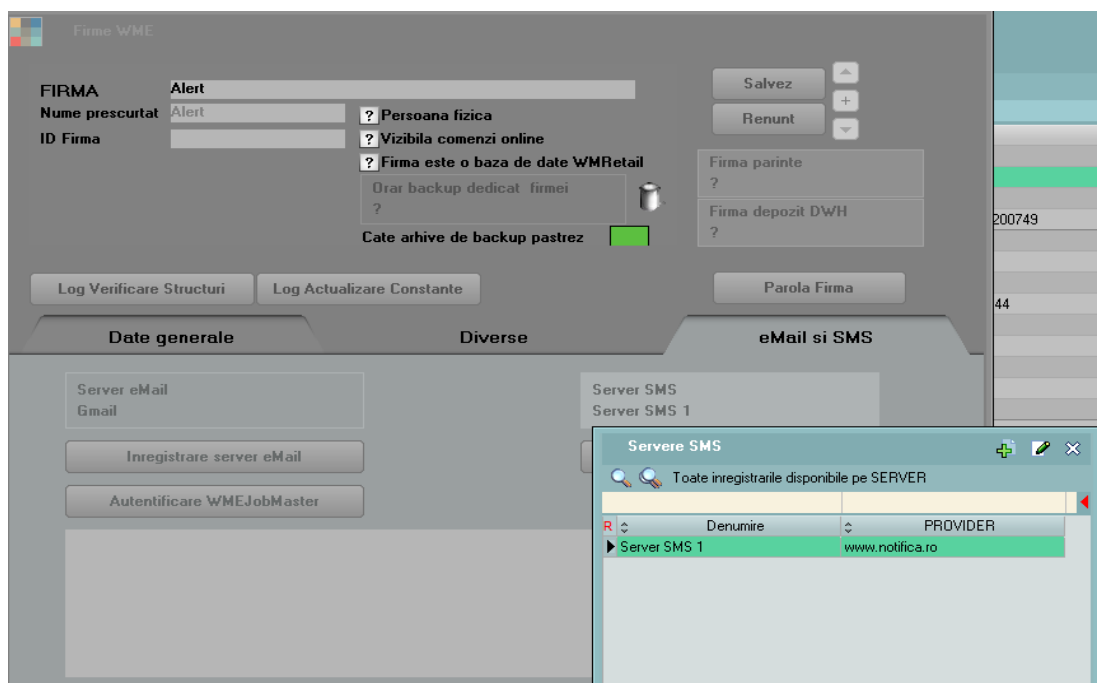

*Figura 3.*

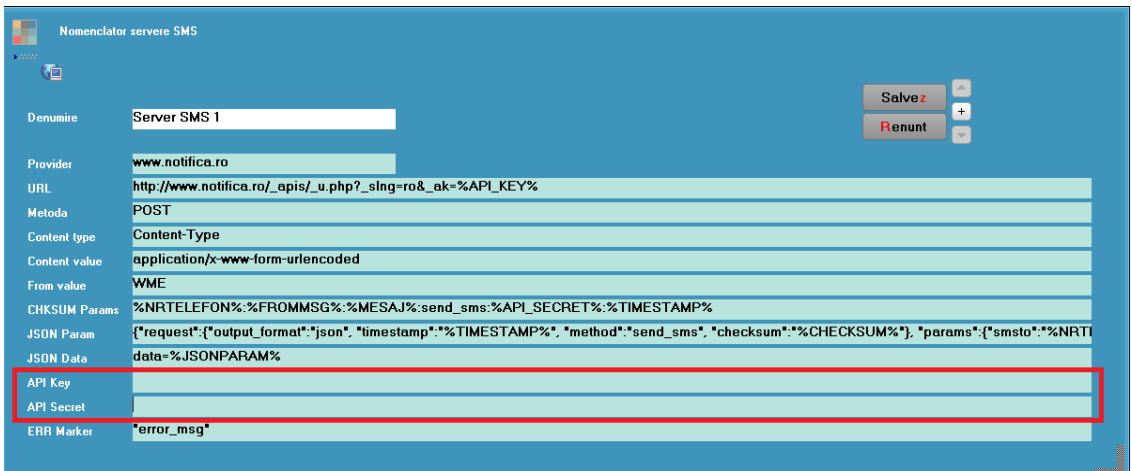

*Figura 4.*

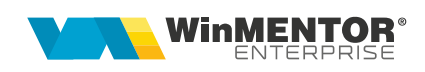

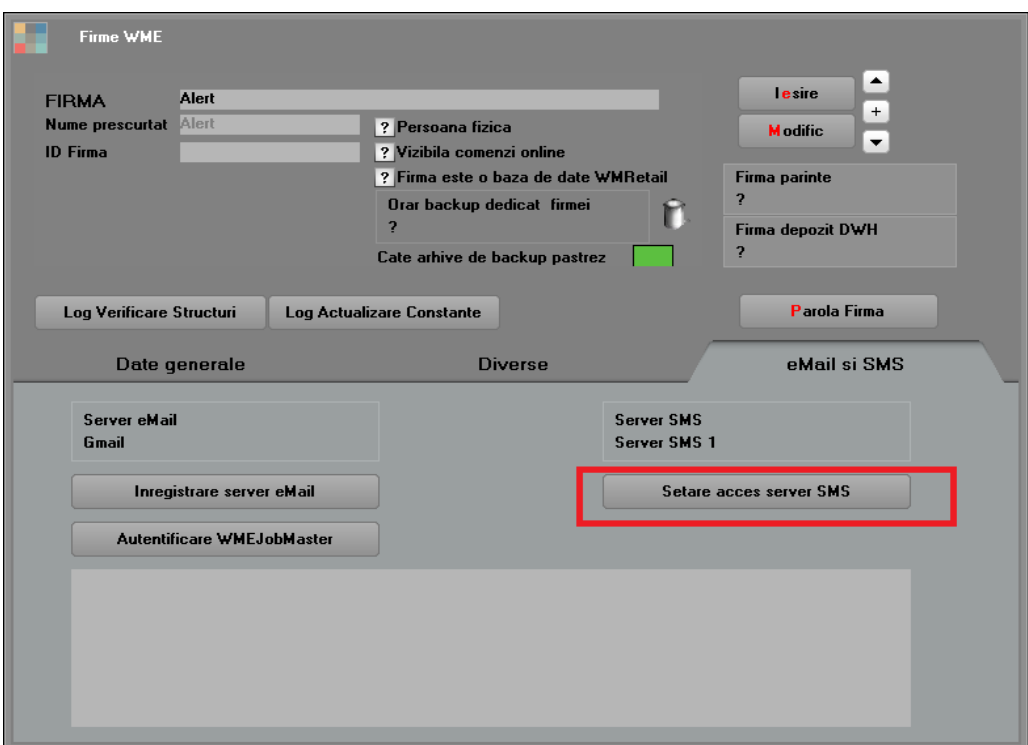

*Figura 5.*

#### **2. Serviciul SMS ORANGE**

Pentru a putea folosi aceasta funcționalitate, trebuie instalat **ORMRestService.exe**. Se copie executabilul, iar apoi se lansează din "CMD.exe" linia **ORMRestService.exe /install** (fiind poziționat în folderul unde este serviciul). Din *Task manager > Services* se pornește serviciul **WME ORM Service**.

Datele de autentificare din "WinMService" sunt următoarele:

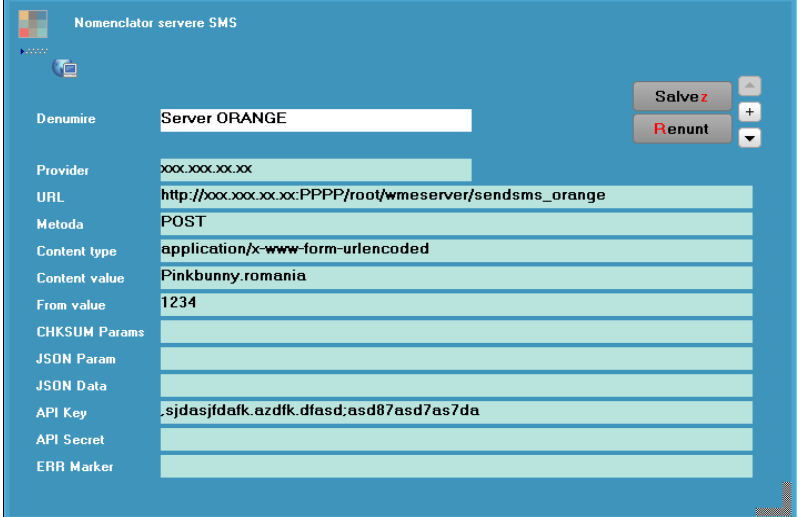

*Figura 6.*

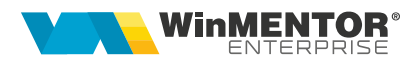

- Provider = **xxx.xxx.xx.xx** este IP server unde e instalat serviciul **WME ORM Service**;
- URL = **http://xxx.xxx.xx.xx:PPPP/root/wmeserver/sendsms\_orange**, în care xxx.xxx.xx.xx este IP-ul, iar PPPP este portul (8085 la noi deocamdată)
- Content value **= Pinkbunny.romania** este **UserName** furnizat de ORANGE;
- From value = **1234** este Senderul, numărul de pe care se trimite SMS-ul furnizat de ORANGE;
- Apy Key = ,sjdasjfdafk.azdfk.dfasd;asd87asd7as7da este cheia de autentificare furnizată de ORANGE.

#### **3. Serviciul SMSAdvert**

Pentru a trimite sms-uri prin serviciul "SMSAdvert" se va instala serviciul "ORMRestService.exe" (similar ca la Orange).

Setările din "WinMService" sunt următoarele:

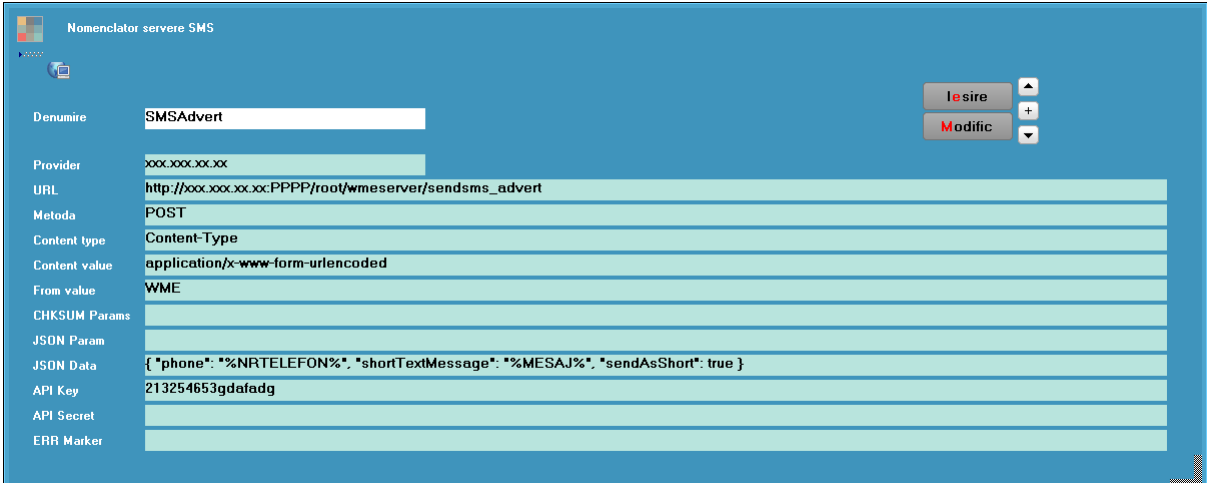

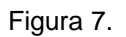

- Provider = **xxx.xxx.xx.xx** este IP server unde e instalat serviciul **WME ORM Service** ;
- URL = **http://xxx.xxx.xx.xx:PPPP/root/wmeserver/sendsms\_advert**, în care xxx.xxx.xx.xx este IP-ul, iar PPPP este portul (8085 la noi deocamdată)
- Apy Key = 213254653gdafadg este cheia de autentificare furnizată de SMSAdvert.

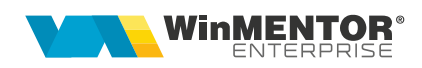

După adăugarea serverelor de SMS, vom accesa nomenclatorul de firme şi vom atribui fiecăreia serverul dorit.

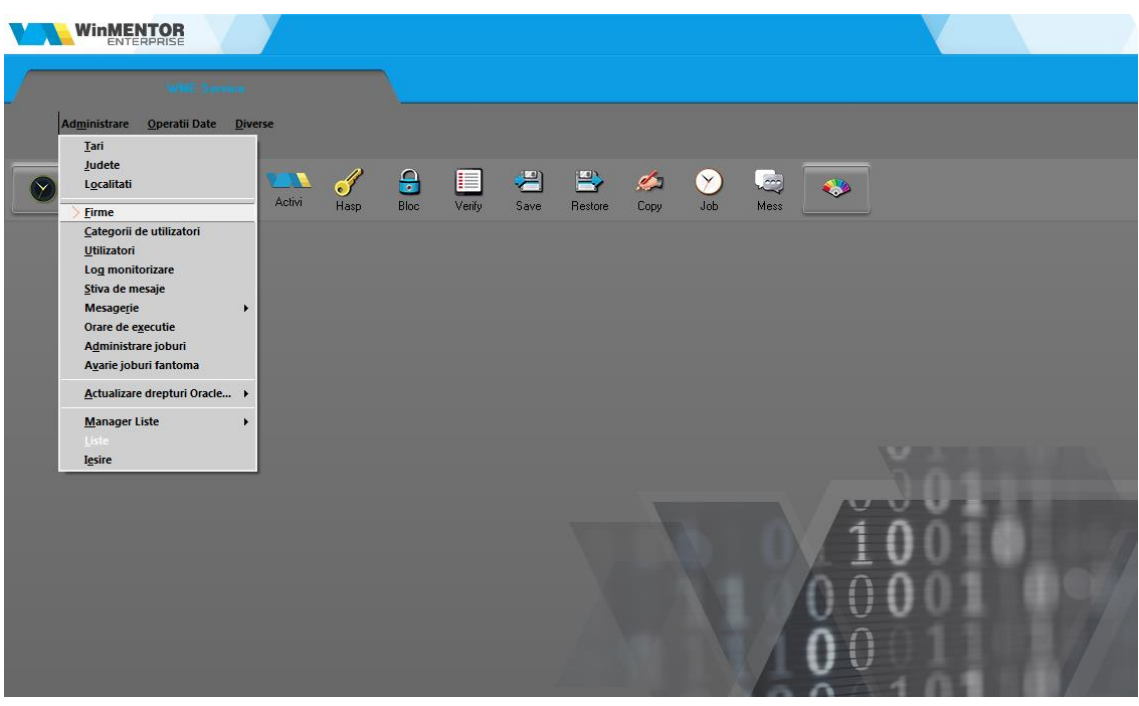

*Figura 8.*

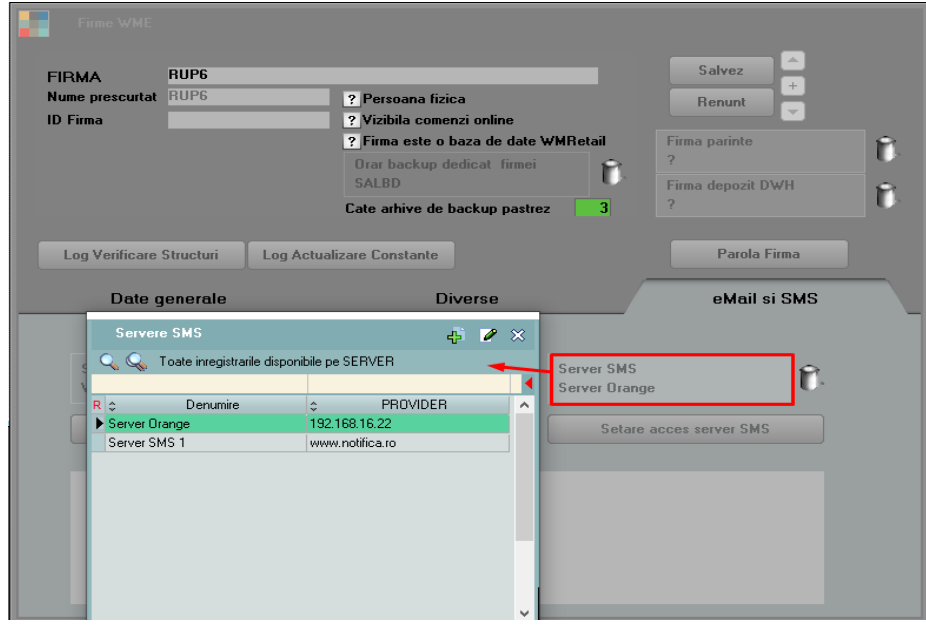

*Figura 9.*

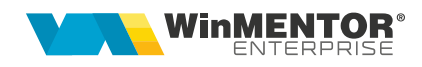

Trimiterea informațiilor prin SMS se realizează direct din document > printare > SMS:

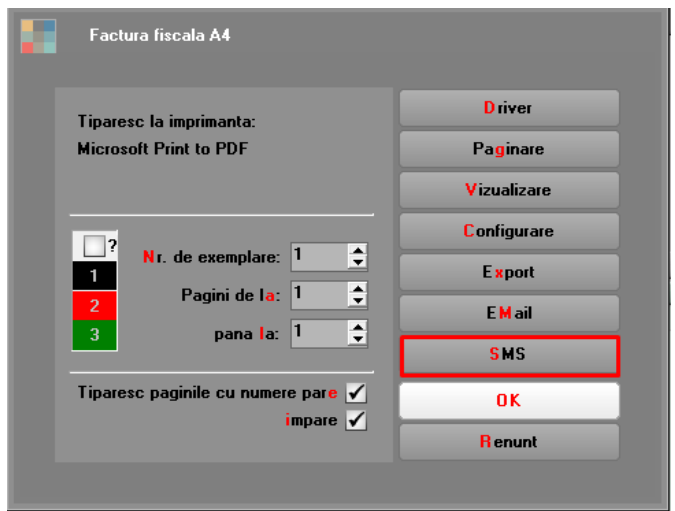

*Figura 10.*

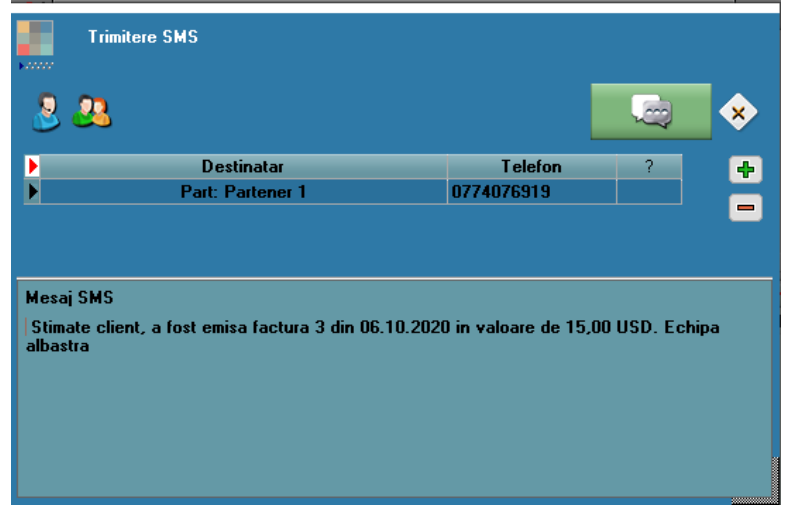

*Figura 11.*

Se pot trimite informații la mai multe numere de telefon simultan; numerele de telefon pot fi aduse din nomenclatorul de Parteneri "Detalii Sedii – numere de telefon" implicit şi, opţional, din "Contact-Persoane de Contact" precum şi din nomenclatorul de "Personal". Pe "+" verde se pot adăuga numerele de telefon existente pentru partenerul din documentul listat.

Constanta *Incarcare adrese de email (nu este o greseală)* are următoarea funcționalitate: la apelarea opțiunii "SMS" din listare, completează automat numerele de telefon ale destinatarilor, fie cu numerele de telefon din nomenclatorul de personal, dacă lista este din secțiunea *Liste*, fie cu numerele de telefon din nomenclatorul de parteneri (*Sedii > Persoane de contact*), dacă este listarea unui document cu partener specificat din secțiunea *Date*.

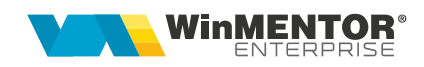

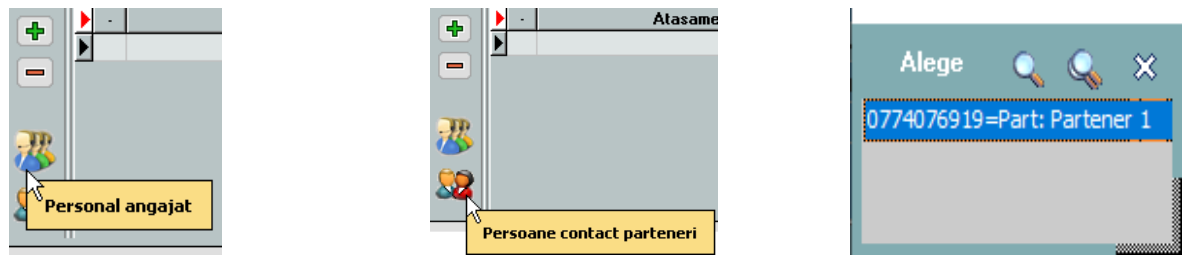

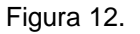

Pentru a uşura modul de trimitere a documentelor prin e-mail, la configurarea şi formatarea listelor s-au adăugat câmpuri de editare a numelui fişierului pentru export şi subiect email, cât şi un "Mesaj email", dacă se doreşte aducerea unui text implicit la trimiterea documentului respectiv.

Pe câmpul "Text SMS" se pot aduce date implicite din parametrii listei.

| 2≑<br>Linii in capul de tabel<br>$\overline{\mathbb{C}}$<br><b>Coloane fixe</b> | Printeaza zebra<br>Afisare zebra<br>Linie chenar<br>Dubla<br>$==$<br>l.                                                                                                    | Resetare<br>culori<br>cap tabel | $\blacktriangle$<br>Resetare<br>culori<br>toata lista |
|---------------------------------------------------------------------------------|----------------------------------------------------------------------------------------------------|---------------------------------|-------------------------------------------------------|
| Are total general                                                               | <b>TOTAL GENERAL:</b><br>Culoare $\blacktriangledown$<br>Font<br>▼<br>Denumirea totalului general<br>Linie deasupra totalului<br>Dubla<br>$=$ $=$ $+$                                                                                                    |                                 |                                                       |
| Nume pentru export<br>Subiect eMail<br>Text SMS                                 | <& DOCUMENT NUMAR> / <& DOCUMENT DATA><br><& CLIENT DENUMIRE><br><& In> <& CE AM SELECTAT> <& CLIENT DENUMIRE><br><& DOCUMENT NUMAR> / <& DOCUMENT DATA><br>Stimate client, a fost emisa factura <& DOCUMENT NUMAR> din <& DOCUMENT DATA> in valoare de <& TOTAL FACT.VALUT.<br><b>Mesal eMail</b> |                                 | Marime pachet la incarcare                            |
| <b>Export WME</b>                                                               |                                                                                                    |                                 |                                                       |

*Figura 13.*

Verificarea SMS-urilor trimise se poate realiza din *Alte module > AdminJOBs > Log SMS*.

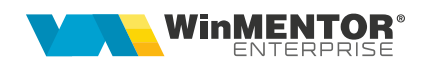

|      | Filtrare SMS -> | O active<br>$\bullet$ sterse<br>$\bullet$ erori | $\bullet$ proprii |               |      | Preluare | ⅋                   |
|------|-----------------|-------------------------------------------------|-------------------|---------------|------|----------|---------------------|
| ▶≎   | Destinanar      |                                                 | Telefon           | $\hat{\cdot}$ | Data | ▼ Select |                     |
|      |                 |                                                 |                   |               |      |          |                     |
|      |                 |                                                 |                   |               |      |          |                     |
|      |                 |                                                 |                   |               |      |          |                     |
|      |                 |                                                 |                   |               |      |          |                     |
|      |                 |                                                 |                   |               |      |          |                     |
|      |                 |                                                 |                   |               |      |          |                     |
|      |                 |                                                 |                   |               |      |          |                     |
|      |                 |                                                 |                   |               |      |          |                     |
|      |                 |                                                 |                   |               |      |          |                     |
|      |                 |                                                 |                   |               |      |          |                     |
|      |                 |                                                 |                   |               |      |          |                     |
|      |                 |                                                 |                   |               |      |          |                     |
|      |                 |                                                 |                   |               |      |          |                     |
|      |                 |                                                 |                   |               |      |          |                     |
|      |                 |                                                 |                   |               |      |          |                     |
|      |                 |                                                 |                   |               |      |          |                     |
| Text |                 |                                                 |                   |               |      |          | Erori de transmisie |

*Figura 14.*

Dacă se dorește retransmiterea unui SMS se va pune bifa pe câmpul "Select" și se va apăsa butonul:

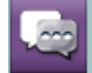

## **Review-uri document**

Rev. 1.0 23.10.2020 Creare document